## <span id="page-1-0"></span>**[Генерация](#page-1-0) голоса**

Функция «Генерация голоса» позволяет вам создать собственные информирующие мелодии и звуковые приветствия для голосового меню.

Для создания генерации голоса выполните следующие шаги:

**Шаг 1.** Выберите в меню раздел «Дополнительно», затем пункт «Генерация голоса».

**Шаг 2.** Нажмите кнопку «Добавить задачу».

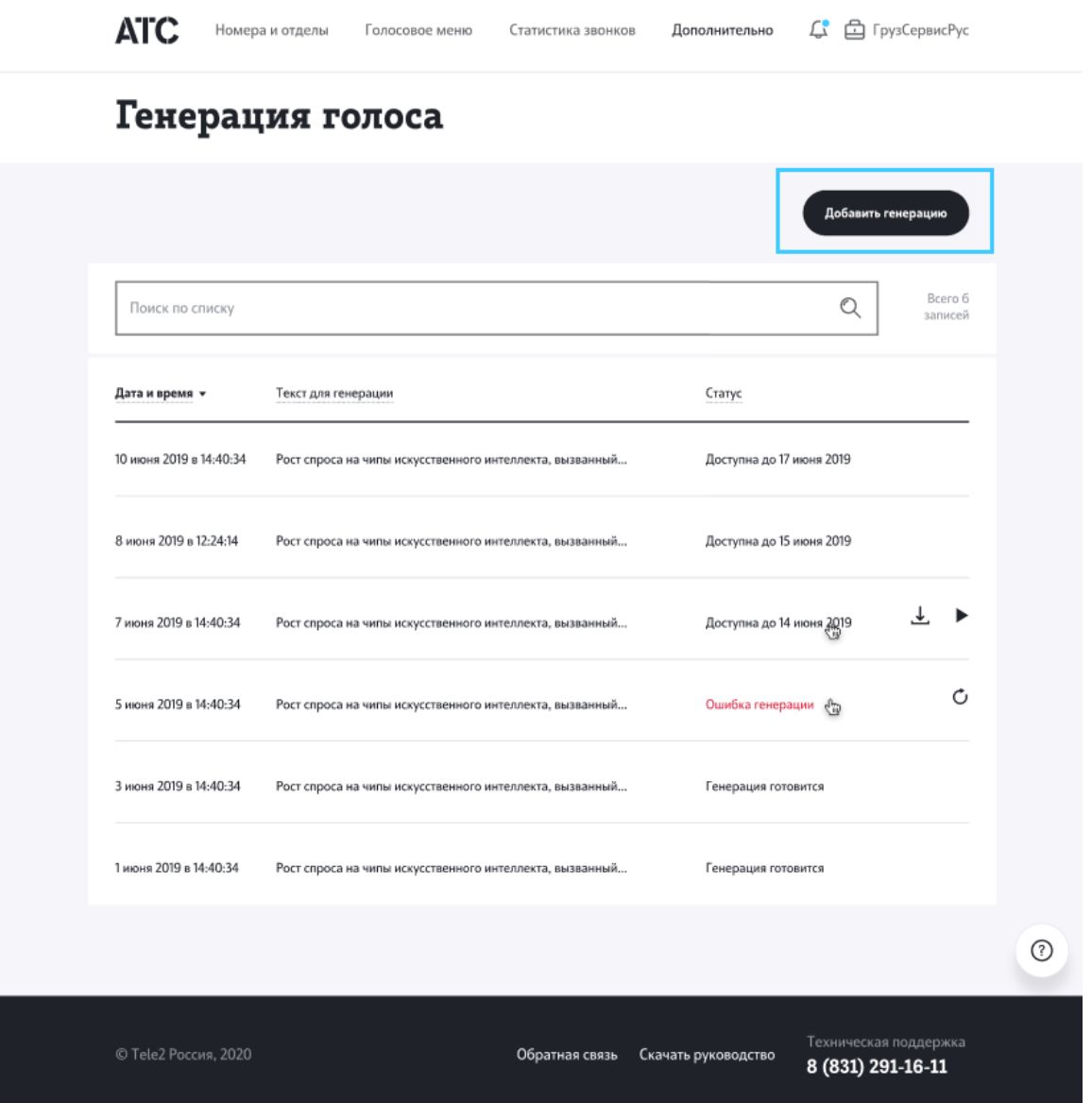

**Шаг 3.** В открывшемся окне введите текст сообщения, выберите один из пяти вариантов озвучки и сохраните запись.

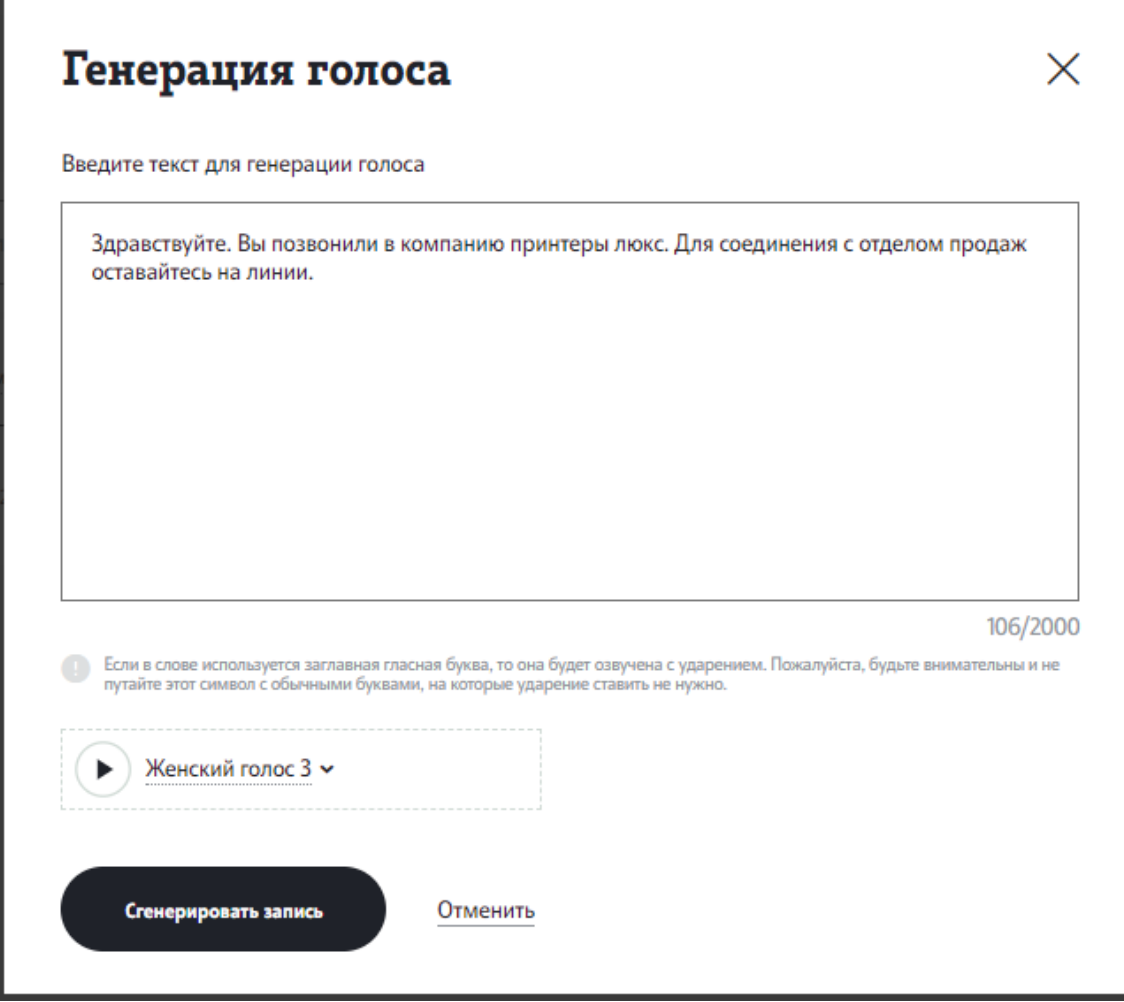

**Обратите внимание**: для правильной постановки ударения сделайте ударную букву заглавной.

**Шаг 4.** Сразу после сохранения будет запущен процесс генерации голосового сообщения. После того как процесс завершится, вы сможете прослушать запись и скачать ее, нажав соответствущие кнопки в строке генерации.

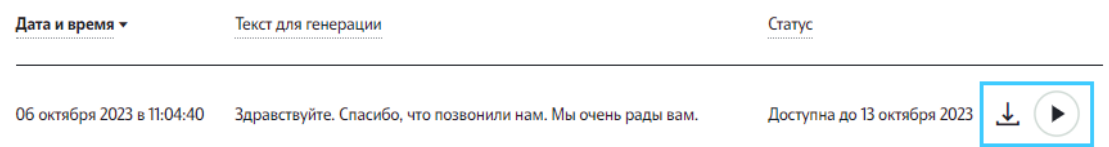

**Обратите внимание**: генерация доступна 7 суток с момента создания, успейте сохранить запись на свое устройство за это время. В неделю вы можете добавить до 25 записей на генерацию голоса.

Используйте созданные голосовые сообщения в [голосовом](../voice_menu/) меню и [информирующих](../info_melodies/) мелодиях.